# Quest®

Quest® Secure Copy® 7.5

Install Guide

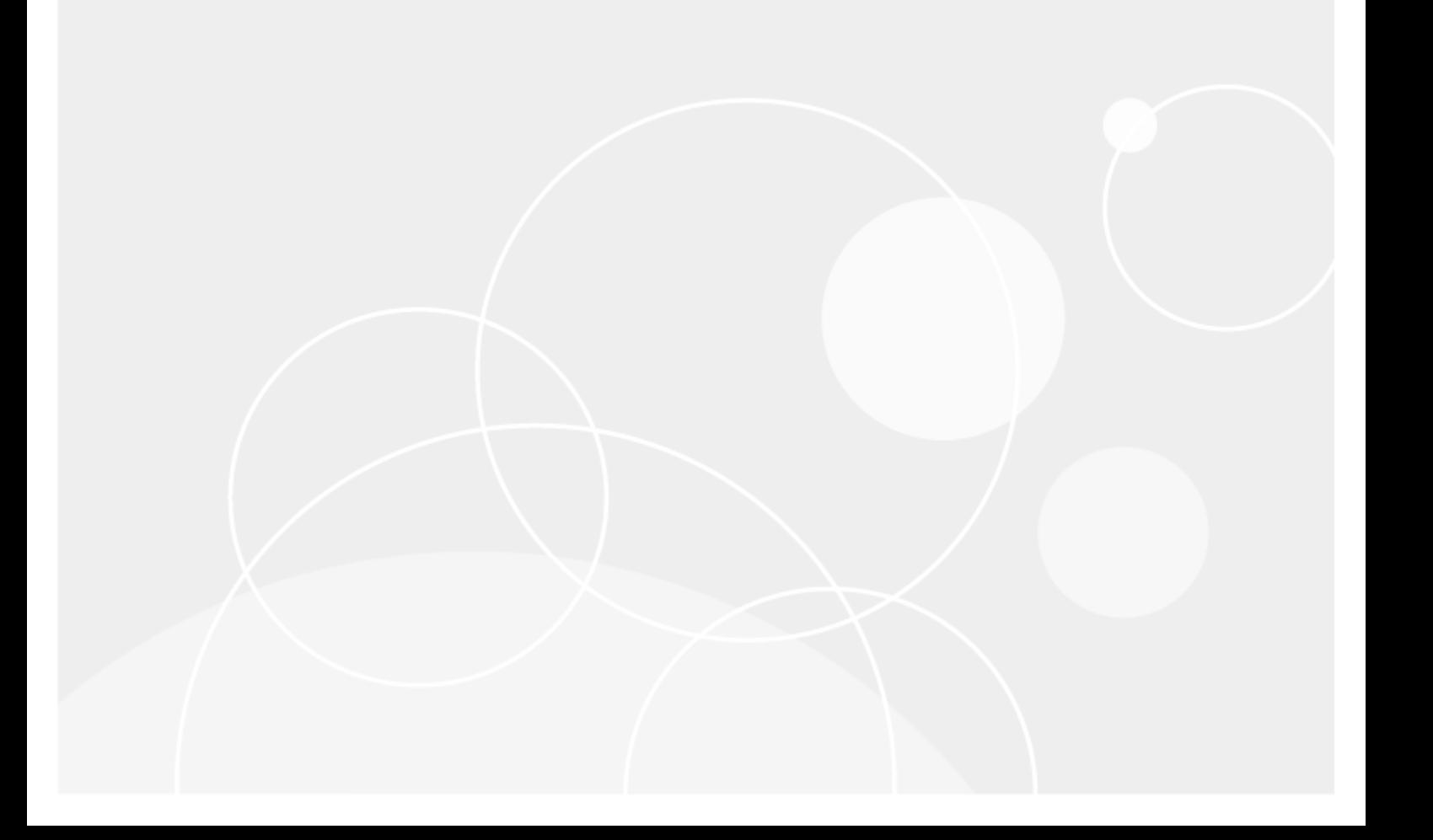

#### **© 2019 Quest Software Inc. ALL RIGHTS RESERVED.**

This guide contains proprietary information protected by copyright. The software described in this guide is furnished under a software license or nondisclosure agreement. This software may be used or copied only in accordance with the terms of the applicable agreement. No part of this guide may be reproduced or transmitted in any form or by any means, electronic or mechanical, including photocopying and recording for any purpose other than the purchaser's personal use without the written permission of Quest Software Inc.

The information in this document is provided in connection with Quest Software products. No license, express or implied, by estoppel or otherwise, to any intellectual property right is granted by this document or in connection with the sale of Quest Software products. EXCEPT AS SET FORTH IN THE TERMS AND CONDITIONS AS SPECIFIED IN THE LICENSE AGREEMENT FOR THIS PRODUCT, QUEST SOFTWARE ASSUMES NO LIABILITY WHATSOEVER AND DISCLAIMS ANY EXPRESS, IMPLIED OR STATUTORY WARRANTY RELATING TO ITS PRODUCTS INCLUDING, BUT NOT LIMITED TO, THE IMPLIED WARRANTY OF MERCHANTABILITY, FITNESS FOR A PARTICULAR PURPOSE, OR NON-INFRINGEMENT. IN NO EVENT SHALL QUEST SOFTWARE BE LIABLE FOR ANY DIRECT, INDIRECT, CONSEQUENTIAL, PUNITIVE, SPECIAL OR INCIDENTAL DAMAGES (INCLUDING, WITHOUT LIMITATION, DAMAGES FOR LOSS OF PROFITS, BUSINESS INTERRUPTION OR LOSS OF INFORMATION) ARISING OUT OF THE USE OR INABILITY TO USE THIS DOCUMENT, EVEN IF QUEST SOFTWARE HAS BEEN ADVISED OF THE POSSIBILITY OF SUCH DAMAGES. Quest Software makes no representations or warranties with respect to the accuracy or completeness of the contents of this document and reserves the right to make changes to specifications and product descriptions at any time without notice. Quest Software does not make any commitment to update the information contained in this document.

If you have any questions regarding your potential use of this material, contact:

Quest Software Inc.

Attn: LEGAL Dept

4 Polaris Way

Aliso Viejo, CA 92656

Refer to our Web site [\(https://www.quest.com\)](https://www.quest.com/) for regional and international office information.

#### **Patents**

Quest Software is proud of our advanced technology. Patents and pending patents may apply to this product. For the most current information about applicable patents for this product, please visit our website at<https://www.quest.com/legal> .

#### **Trademarks**

Quest, the Quest logo, Secure Copy, and Join the Innovation are trademarks and registered trademarks of Quest Software Inc. For a complete list of Quest marks, visi[t https://www.quest.com/legal/trademark-information.aspx.](https://www.quest.com/legal/trademark-information.aspx) All other trademarks and registered trademarks are property of their respective owners.

#### **Legend**

 **CAUTION: A CAUTION icon indicates potential damage to hardware or loss of data if instructions are not followed.**

Ť **IMPORTANT**, **NOTE**, **TIP**, **MOBILE**, or **VIDEO**: An information icon indicates supporting information.

Secure Copy Install Guide Updated - April 2019 Software Version - 7.5

# **Contents**

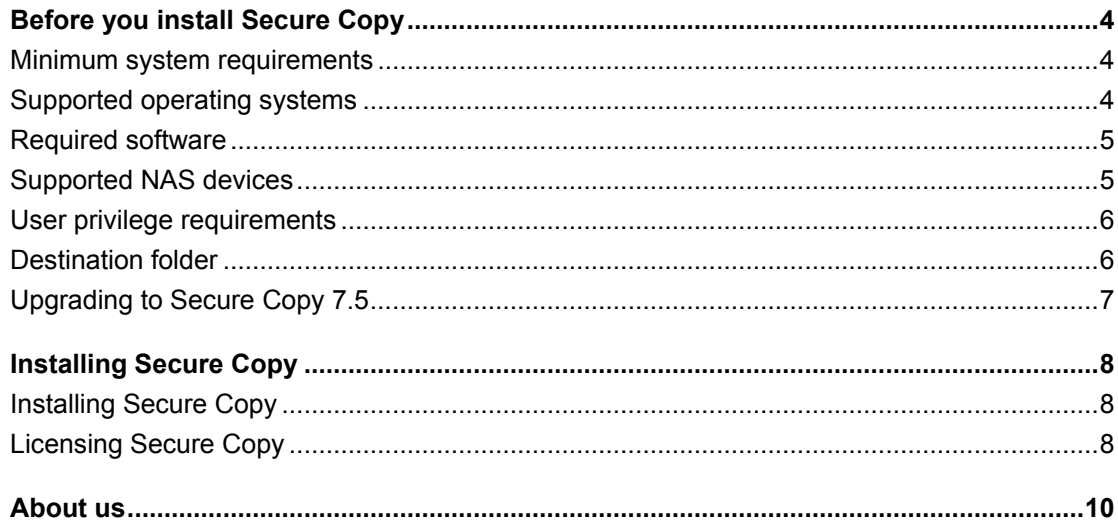

# <span id="page-3-0"></span>**Before you install Secure Copy**

The system requirements are the same for all components of Quest<sup>®</sup> Secure Copy<sup>®</sup>. Ensure that the minimum requirements are met and all necessary software is installed before installing any of the components.

- [Minimum system requirements](#page-3-1)
- [Supported operating systems](#page-3-2)
- [Required software](#page-4-0)
- [Supported NAS devices](#page-4-1)
- [User privilege requirements](#page-5-0)
- [Destination folder](#page-5-1)
- <span id="page-3-1"></span>Upgrading to Secure Copy 7.5

### **Minimum system requirements**

**Table 1. Minimum system requirements** 

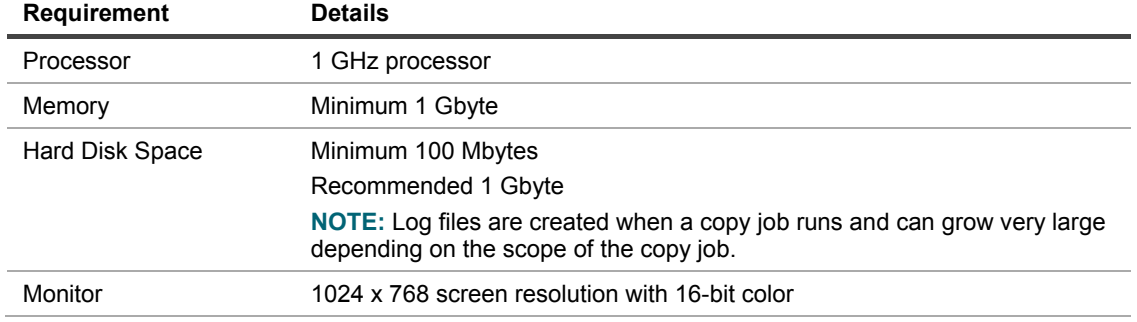

### <span id="page-3-2"></span>**Supported operating systems**

- Windows Server® 2008
- Windows Server 2008 R2
- Windows Server 2012
- Windows Server 2012 R2
- Windows Server 2016
- Windows Server 2019
- Windows<sup>®</sup> 10
- Windows 8.1 (32-bit or 64-bit)
- Windows 8 (32-bit or 64-bit)
- Windows 7 (32-bit or 64-bit)

### <span id="page-4-0"></span>**Required software**

<span id="page-4-1"></span>● Microsoft® .NET Framework 4.5.1 or greater

### **Supported NAS devices**

- **NOTE:** Files, folders and shares can be copied with permissions on the following NAS devices. Local i users and local groups on some devices, for example, NetApp®, EMC® VNX® and EMC® Isilon®, cannot be migrated correctly.
	- FMC DMX3
- EMC VNX5600
- EMC VNX
- EMC VNX 8
- EMC Centerra® by EMC Celerra® NAS
- **EMC Celerra NS480**
- EMC Celerra NX4
- EMC Isilon
- EMC Isilon 8.1.0.1
- NetApp 8.1
- NetApp Vfiler 8.2.1p3 7-mode FAS2220
- NetApp SAN using CIFS
- NetApp FAS3140
- NepApp FAS8080
- NetApp Filer FAS3250
- NetApp FAS3240
- NetApp FAS6290
- NetApp FAS8040
- NetApp Filer Model FAS2040 firmware 7.3.4
- NetApp Filer Model FAS2040 firmware 8.0.1
- Dell® EqualLogic<sup>®</sup>
- Dell FluidFS, 4.0 based on Fs8600
- Dell Compellant<sup>®</sup> Fluid FS 4.0.230
- Dell PowerVault<sup>®</sup> 1950
- Dell EqualLogic PS Series Model 70-0400 firmware 6.0.2

**NOTE:** Secure Copy will transfer data between NTFS/FAT16/FAT32 partitions only (security will not be f maintained when copying to a FAT partition). Certain NAS appliance manufacturers have devices that are compatible with Secure Copy.

- Hitachi NAS 4060
- Hitachi HNas
- Hitachi HNAS model 4100
- Hitachi NAS EVS 12.3.3826.02 SMN400

### <span id="page-5-0"></span>**User privilege requirements**

To use Secure Copy®, a user must hold administrative rights. These rights are required for the installation and use of the product. Additionally, users must have administrative rights on any servers or workstations that are involved in the copy process.

Secure Copy runs under the context of the logged on user. For full access to all files and folders on the source machine, the user must be a member of the Administrators and Backup Operators groups on the source machine.

In a Windows-to-Windows data copy, the user must only be a member of the Administrators group to effectively grant the user the Backup Operator privileges and enable the Override Security on Access Denied feature. However, when copying to or from certain network storage devices such as a NetAPP Filer, the Override security on Access Denied option does not function. In this case, it is necessary for the user to be a member of the Backup Operators group on this machine to avoid being denied access to certain files. If there is any question as to whether a machine may not support this option, ensure the user is a member of the Backup Operators group to prevent being denied access to files or folders.

### <span id="page-5-1"></span>**Destination folder**

Secure Copy® needs to be installed on only one machine, which does not need to be the source machine or the target machine. Ideally, install Secure Copy on the source machine, which is most probably retired after the migration is done. The only time it is not recommended is when the source machine is too old to be quick enough or reliable enough for the copy process to be successful.

- **NOTE:** Secure Copy streams RPC commands to the source and target machines as part of the copy process. Having the Secure Copy on a third machine causes numerous network connections to open and thus consume additional resources, which causes a minor latency between Secure Copy and the source and target machines.
- **NOTE:** While some RAM is consumed at the source and target machines; however, the majority of the RAM is consumed on the machine running Secure Copy to build copy jobs. In the process of building copy jobs, Secure Copy generates lists of files that are portioned out among the available threads and batches. Maximizing the available RAM on the machine running Secure Copy allows it to perform tasks without caching to disk because of lack of memory.

## <span id="page-6-0"></span>**Upgrading to Secure Copy 7.5**

To see what is new in Secure Copy®, refer to the *What's New in Secure Copy 7.5* document or the *Secure Copy 7.5 Release Notes*.

During the licensing process, you can import log files, scheduled jobs, and the jobs database from the previous version of Secure Copy. See [Licensing Secure Copy.](#page-7-2)

#### **Back up your files**

As with all software installations, it is recommended that you back up your files before installing the new software. The simplest way to back up your files is to navigate to the directory on the server where Secure Copy is installed. Press CTRL-A to select all files in this folder. Press CTRL-C to copy the files to the clipboard. Create a new folder and press CTRL-V to paste these files into this new backup folder.

# **Installing Secure Copy**

<span id="page-7-0"></span>The installation process involves installing Quest® Secure Copy® and activating your license.

- [Installing Secure Copy](#page-7-1)
- <span id="page-7-1"></span>● [Licensing Secure Copy](#page-7-2)

### **Installing Secure Copy**

**NOTE:** At the end of the installation, you may be prompted to restart your computer. i **IMPORTANT:** If you are upgrading from a previous version of Secure Copy, it is recommended that you back up all directories that contain data relevant to Secure Copy.

#### *To install Secure Copy*

- 1 Launch the Autorun.
	- **NOTE:** You can access all product documentation on the **Documentation** tab of the Autorun.
- 2 On the **Home** page, click **Install**.
- 3 Launch the Secure Copy install file appropriate for your system.
- 4 On the Welcome screen of the Setup Wizard, click **Next**.
	- **NOTE:** You must accept the terms of the license agreement in order to continue with the i installation. The software may also be governed by other applicable laws and copyrights not specifically enumerated in the license agreement, or as dictated by supplemental documentation included with the product or at the time of purchase or evaluation.
- 5 Accept the license agreement and click **Next**.
- 6 If you want to change the installation destination, click **Change**, and then select a new location, otherwise, click **Next**.
- 7 Click **Install**.
- <span id="page-7-2"></span>8 Click **Finish**.

### **Licensing Secure Copy**

You need either a trial or full license to use Secure Copy®. If you have questions about your license, contact your sales representative.

#### *To activate your license*

1 Launch Secure Copy.

- 2 If no license has been installed, the licensing dialog box appears.
- 3 Click **Update License**, and locate your license file.
- 4 Click **Open**.
- 5 In the licensing dialog box, click **OK**.
- 6 If you are upgrading from a previous version of Secure Copy, you can import log files and the jobs database.
	- a Select **Import data from previous version**, and locate the previous version's installation directory
	- b Choose if you want to include the jobs database and scheduled jobs. If you choose to include schedule jobs, enter the user account and password of the account that can access the scheduled jobs.
	- **IMPORTANT:** It is recommended that you import data, log files, the jobs database, and scheduled i jobs. Upon completion of the installation process, the previous version's installation directory is deleted.
- 7 Click **Next**.
- 8 Select a location for the log files. The default location is C:\Program Files\Quest\Secure Copy 7\Logs\.
- 9 Click **Finish**.
	- **NOTE:** If Secure Copy is unable to migrate the scheduled jobs, you receive a message. You will i need to check the scheduled tasks and manually update the application path to reflect the new Secure Copy installation path.

#### *To update your license*

1 Click **License Status**.

-OR-

#### Select **Help | License Status**.

- 2 To see the status of a license, select the module and click **Details**.
- 3 Select the module to license, and click **Update License**.
- 4 Locate the Quest license file (\*.asc or \*.dlv) and click **Open**.
- 5 In the licensing dialog box, click **OK**.

# <span id="page-9-0"></span>About us

Quest provides software solutions for the rapidly-changing world of enterprise IT. We help simplify the challenges caused by data explosion, cloud expansion, hybrid datacenters, security threats, nd regulatory requirements. We are a global provider to 130,000 companies across 100 countries, including 95% of the Fortune 500 and 90% of the Global 1000. Since 1987, we have built a portfolio of solutions that now includes database management, data protection, identity and access management, Microsoft platform management, and unified endpoint management. With Quest, organizations spend less time on IT administration and more time on business innovation. For more information, visi[t www.quest.com.](https://www.quest.com/company/contact-us.aspx)

#### **Technical support resources**

Technical support is available to Quest customers with a valid maintenance contract and customers who have trial versions. You can access the Quest Support Portal at [https://support.quest.com.](https://support.quest.com/)

The Support Portal provides self-help tools you can use to solve problems quickly and independently, 24 hours a day, 365 days a year. The Support Portal enables you to:

- Submit and manage a Service Request
- View Knowledge Base articles
- Sign up for product notifications
- Download software and technical documentation
- View how-to-videos
- Engage in community discussions
- Chat with support engineers online
- View services to assist you with your product.